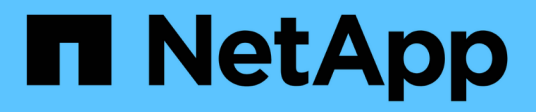

## **Google Cloud Platform**映像验证

Cloud Volumes ONTAP

NetApp July 22, 2024

This PDF was generated from https://docs.netapp.com/zh-cn/test/concept-gcp-image-verification.html on July 22, 2024. Always check docs.netapp.com for the latest.

# 目录

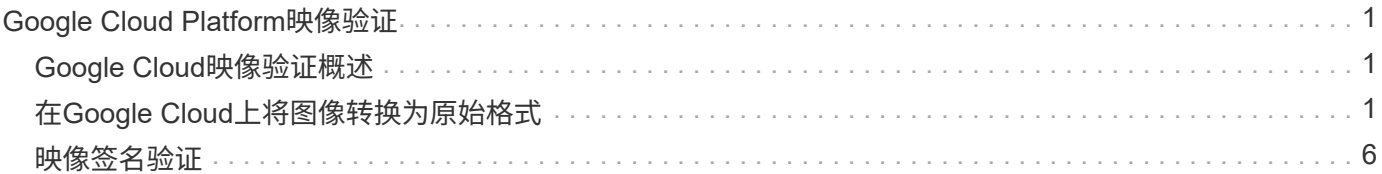

# <span id="page-2-0"></span>**Google Cloud Platform**映像验证

## <span id="page-2-1"></span>**Google Cloud**映像验证概述

Google Cloud映像验证符合增强的NetApp安全要求。我们对生成映像的脚本进行了更改、 以便使用为此任务专门生成的私钥在整个过程中对映像进行签名。您可以使用Google Cloud的签名摘要和公共证书来验证GCP映像的完整性、此证书可通过下载 ["NSS"](https://mysupport.netapp.com/site/products/all/details/cloud-volumes-ontap/downloads-tab) 特定版 本。

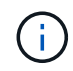

Cloud Volumes ONTAP 软件9.13.0或更高版本支持Google Cloud映像验证。

## <span id="page-2-2"></span>在**Google Cloud**上将图像转换为原始格式

用于部署新实例、升级或正在现有映像中使用的映像将通过与客户端共享 ["NetApp](https://mysupport.netapp.com/site/products/all/details/cloud-volumes-ontap/downloads-tab) [支持站](https://mysupport.netapp.com/site/products/all/details/cloud-volumes-ontap/downloads-tab) [点](https://mysupport.netapp.com/site/products/all/details/cloud-volumes-ontap/downloads-tab) [\(NSS\)"](https://mysupport.netapp.com/site/products/all/details/cloud-volumes-ontap/downloads-tab)。签名摘要和证书可通过NSS门户下载。确保您下载的是与NetApp支持共享的 映像对应的正确版本的摘要和证书。例如、9.13.0映像将具有9.13.0签名的摘要和证书、可 在NSS上使用。

为什么需要执行此步骤?

无法直接下载Google Cloud中的映像。要根据签名摘要和证书验证映像、您需要有一种机制来比较这两个文件 并下载映像。要执行此操作、您必须将映像导出/转换为disk.raw格式、并将结果保存在Google Cloud的存储分段 中。disk.raw文件会在该过程中进行tarbred和gzipped。

用户/服务帐户需要具有执行以下操作的权限:

- 访问Google存储分段
- 写入Google Storage bucket
- 创建云构建作业(在导出过程中使用)
- 访问所需映像
- 创建导出映像任务

要验证映像、必须先将其转换为disk.raw格式、然后再下载。

### 使用**Google Cloud**命令行导出**Google Cloud**映像

将映像导出到云存储的首选方法是使用 ["gcloud compute images export](https://cloud.google.com/sdk/gcloud/reference/compute/images/export)[命令](https://cloud.google.com/sdk/gcloud/reference/compute/images/export)["](https://cloud.google.com/sdk/gcloud/reference/compute/images/export)。此命令将获取提供的映像、并将 其转换为disk.raw文件、该文件会进行tarred和gzipped。生成的文件将保存在目标URL处、然后可下载以进行验 证。

要执行此操作、用户/帐户必须具有访问和写入所需存储分段、导出映像以及云构建(供Google用于导出映像)的 权限。

使用**gcloud**导出**Google Cloud**映像

```
$ gcloud compute images export \
    --destination-uri DESTINATION URI \
      --image IMAGE_NAME
# For our example:
$ gcloud compute images export \
      --destination-uri gs://vsa-dev-bucket1/example-user-exportimage-
gcp-demo \
      --image example-user-20230120115139
## DEMO ##
# Step 1 - Optional: Checking access and listing objects in the
destination bucket
$ gsutil ls gs://example-user-export-image-bucket/
# Step 2 - Exporting the desired image to the bucket
$ gcloud compute images export --image example-user-export-image-demo
--destination-uri gs://example-user-export-image-bucket/export-
demo.tar.gz
Created [https://cloudbuild.googleapis.com/v1/projects/example-demo-
project/locations/us-central1/builds/xxxxxxxxxxxx].
Logs are available at [https://console.cloud.google.com/cloud-
build/builds;region=us-central1/xxxxxxxxxxxx?project=xxxxxxxxxxxx].
[image-export]: 2023-01-25T18:13:48Z Fetching image "example-user-
export-image-demo" from project "example-demo-project".
[image-export]: 2023-01-25T18:13:49Z Validating workflow
[image-export]: 2023-01-25T18:13:49Z Validating step "setup-disks"
[image-export]: 2023-01-25T18:13:49Z Validating step "image-export-
export-disk"
[image-export.image-export-export-disk]: 2023-01-25T18:13:49Z
Validating step "setup-disks"
[image-export.image-export-export-disk]: 2023-01-25T18:13:49Z
Validating step "run-image-export-export-disk"
[image-export.image-export-export-disk]: 2023-01-25T18:13:50Z
Validating step "wait-for-inst-image-export-export-disk"
[image-export.image-export-export-disk]: 2023-01-25T18:13:50Z
Validating step "copy-image-object"
[image-export.image-export-export-disk]: 2023-01-25T18:13:50Z
Validating step "delete-inst"
[image-export]: 2023-01-25T18:13:51Z Validation Complete
[image-export]: 2023-01-25T18:13:51Z Workflow Project: example-demo-
project
[image-export]: 2023-01-25T18:13:51Z Workflow Zone: us-central1-c
```
[image-export]: 2023-01-25T18:13:51Z Workflow GCSPath: gs://exampledemo-project-example-bkt-us/ [image-export]: 2023-01-25T18:13:51Z Example scratch path: https://console.cloud.google.com/storage/browser/example-demo-projectexample-bkt-us/example-image-export-20230125-18:13:49-r88px [image-export]: 2023-01-25T18:13:51Z Uploading sources [image-export]: 2023-01-25T18:13:51Z Running workflow [image-export]: 2023-01-25T18:13:51Z Running step "setup-disks" (CreateDisks) [image-export.setup-disks]: 2023-01-25T18:13:51Z CreateDisks: Creating disk "disk-image-export-image-export-r88px". [image-export]: 2023-01-25T18:14:02Z Step "setup-disks" (CreateDisks) successfully finished. [image-export]: 2023-01-25T18:14:02Z Running step "image-export-exportdisk" (IncludeWorkflow) [image-export.image-export-export-disk]: 2023-01-25T18:14:02Z Running step "setup-disks" (CreateDisks) [image-export.image-export-export-disk.setup-disks]: 2023-01- 25T18:14:02Z CreateDisks: Creating disk "disk-image-export-export-diskimage-export-image-export--r88px". [image-export.image-export-export-disk]: 2023-01-25T18:14:02Z Step "setup-disks" (CreateDisks) successfully finished. [image-export.image-export-export-disk]: 2023-01-25T18:14:02Z Running step "run-image-export-export-disk" (CreateInstances) [image-export.image-export-export-disk.run-image-export-export-disk]: 2023-01-25T18:14:02Z CreateInstances: Creating instance "inst-imageexport-export-disk-image-export-image-export--r88px". [image-export.image-export-export-disk]: 2023-01-25T18:14:08Z Step "run-image-export-export-disk" (CreateInstances) successfully finished. [image-export.image-export-export-disk.run-image-export-export-disk]: 2023-01-25T18:14:08Z CreateInstances: Streaming instance "inst-imageexport-export-disk-image-export-image-export--r88px" serial port 1 output to https://storage.cloud.google.com/example-demo-projectexample-bkt-us/example-image-export-20230125-18:13:49-r88px/logs/instimage-export-export-disk-image-export-image-export--r88px-serialport1.log [image-export.image-export-export-disk]: 2023-01-25T18:14:08Z Running step "wait-for-inst-image-export-export-disk" (WaitForInstancesSignal) [image-export.image-export-export-disk.wait-for-inst-image-exportexport-disk]: 2023-01-25T18:14:08Z WaitForInstancesSignal: Instance "inst-image-export-export-disk-image-export-image-export--r88px": watching serial port 1, SuccessMatch: "ExportSuccess", FailureMatch: ["ExportFailed:"] (this is not an error), StatusMatch: "GCEExport:". [image-export.image-export-export-disk.wait-for-inst-image-exportexport-disk]: 2023-01-25T18:14:29Z WaitForInstancesSignal: Instance "inst-image-export-export-disk-image-export-image-export--r88px":

StatusMatch found: "GCEExport: <serial-output key:'source-size-gb' value:'10'>"

[image-export.image-export-export-disk.wait-for-inst-image-exportexport-disk]: 2023-01-25T18:14:29Z WaitForInstancesSignal: Instance "inst-image-export-export-disk-image-export-image-export--r88px": StatusMatch found: "GCEExport: Running export tool." [image-export.image-export-export-disk.wait-for-inst-image-exportexport-disk]: 2023-01-25T18:14:29Z WaitForInstancesSignal: Instance "inst-image-export-export-disk-image-export-image-export--r88px": StatusMatch found: "GCEExport: Disk /dev/sdb is 10 GiB, compressed size will most likely be much smaller."

[image-export.image-export-export-disk.wait-for-inst-image-exportexport-disk]: 2023-01-25T18:14:29Z WaitForInstancesSignal: Instance "inst-image-export-export-disk-image-export-image-export--r88px": StatusMatch found: "GCEExport: Beginning export process..." [image-export.image-export-export-disk.wait-for-inst-image-exportexport-disk]: 2023-01-25T18:14:29Z WaitForInstancesSignal: Instance "inst-image-export-export-disk-image-export-image-export--r88px": StatusMatch found: "GCEExport: Copying \"/dev/sdb\" to gs://exampledemo-project-example-bkt-us/example-image-export-20230125-18:13:49 r88px/outs/image-export-export-disk.tar.gz."

[image-export.image-export-export-disk.wait-for-inst-image-exportexport-disk]: 2023-01-25T18:14:29Z WaitForInstancesSignal: Instance "inst-image-export-export-disk-image-export-image-export--r88px": StatusMatch found: "GCEExport: Using \"/root/upload\" as the buffer prefix, 1.0 GiB as the buffer size, and 4 as the number of workers." [image-export.image-export-export-disk.wait-for-inst-image-exportexport-disk]: 2023-01-25T18:14:29Z WaitForInstancesSignal: Instance "inst-image-export-export-disk-image-export-image-export--r88px": StatusMatch found: "GCEExport: Creating gzipped image of \"/dev/sdb\"." [image-export.image-export-export-disk.wait-for-inst-image-exportexport-disk]: 2023-01-25T18:14:29Z WaitForInstancesSignal: Instance "inst-image-export-export-disk-image-export-image-export--r88px": StatusMatch found: "GCEExport: Read 1.0 GiB of 10 GiB (212 MiB/sec), total written size: 992 MiB (198 MiB/sec)"

[image-export.image-export-export-disk.wait-for-inst-image-exportexport-disk]: 2023-01-25T18:14:59Z WaitForInstancesSignal: Instance "inst-image-export-export-disk-image-export-image-export--r88px": StatusMatch found: "GCEExport: Read 8.0 GiB of 10 GiB (237 MiB/sec), total written size: 1.5 GiB (17 MiB/sec)"

[image-export.image-export-export-disk.wait-for-inst-image-exportexport-disk]: 2023-01-25T18:15:19Z WaitForInstancesSignal: Instance "inst-image-export-export-disk-image-export-image-export--r88px": StatusMatch found: "GCEExport: Finished creating gzipped image of \"/dev/sdb\" in 48.956433327s [213 MiB/s] with a compression ratio of 6."

[image-export.image-export-export-disk.wait-for-inst-image-exportexport-disk]: 2023-01-25T18:15:19Z WaitForInstancesSignal: Instance "inst-image-export-export-disk-image-export-image-export--r88px": StatusMatch found: "GCEExport: Finished export in 48.957347731s" [image-export.image-export-export-disk.wait-for-inst-image-exportexport-disk]: 2023-01-25T18:15:19Z WaitForInstancesSignal: Instance "inst-image-export-export-disk-image-export-image-export--r88px": StatusMatch found: "GCEExport: <serial-output key:'target-size-gb' value:'2'>" [image-export.image-export-export-disk.wait-for-inst-image-exportexport-disk]: 2023-01-25T18:15:19Z WaitForInstancesSignal: Instance "inst-image-export-export-disk-image-export-image-export--r88px": SuccessMatch found "ExportSuccess" [image-export.image-export-export-disk]: 2023-01-25T18:15:19Z Step "wait-for-inst-image-export-export-disk" (WaitForInstancesSignal) successfully finished. [image-export.image-export-export-disk]: 2023-01-25T18:15:19Z Running step "copy-image-object" (CopyGCSObjects) [image-export.image-export-export-disk]: 2023-01-25T18:15:19Z Running step "delete-inst" (DeleteResources) [image-export.image-export-export-disk.delete-inst]: 2023-01- 25T18:15:19Z DeleteResources: Deleting instance "inst-image-exportexport-disk". [image-export.image-export-export-disk]: 2023-01-25T18:15:19Z Step "copy-image-object" (CopyGCSObjects) successfully finished. [image-export.image-export-export-disk]: 2023-01-25T18:15:34Z Step "delete-inst" (DeleteResources) successfully finished. [image-export]: 2023-01-25T18:15:34Z Step "image-export-export-disk" (IncludeWorkflow) successfully finished. [image-export]: 2023-01-25T18:15:34Z Serial-output value -> sourcesize-gb:10 [image-export]: 2023-01-25T18:15:34Z Serial-output value -> targetsize-gb:2 [image-export]: 2023-01-25T18:15:34Z Workflow "image-export" cleaning up (this may take up to 2 minutes). [image-export]: 2023-01-25T18:15:35Z Workflow "image-export" finished cleanup. # Step 3 - Validating the image was successfully exported \$ gsutil ls gs://example-user-export-image-bucket/ gs://example-user-export-image-bucket/export-demo.tar.gz # Step 4 - Download the exported image

\$ gcloud storage cp gs://BUCKET NAME/OBJECT NAME SAVE TO LOCATION

```
$ gcloud storage cp gs://example-user-export-image-bucket/export-
demo.tar.gz CVO_GCP_Signed_Digest.tar.gz
Copying gs://example-user-export-image-bucket/export-demo.tar.gz to
file://CVO_GCP_Signed_Digest.tar.gz
    Completed files 1/1 | 1.5GiB/1.5GiB | 185.0MiB/s
Average throughput: 213.3MiB/s
$ 1s -1total 1565036
-rw-r--r-- 1 example-user example-user 1602589949 Jan 25 18:44
CVO_GCP_Signed_Digest.tar.gz
```
#### 提取压缩文件

 $(i)$ 

```
# Extracting files from the digest
```
\$ tar -xf CVO GCP Signed Digest.tar.gz

请参见 ["](https://cloud.google.com/compute/docs/images/export-image#console)[有关导出映像的](https://cloud.google.com/compute/docs/images/export-image#console)[Google Cloud](https://cloud.google.com/compute/docs/images/export-image#console)[文档](https://cloud.google.com/compute/docs/images/export-image#console)["](https://cloud.google.com/compute/docs/images/export-image#console) 有关如何通过Google Cloud导出映像的详细信息。

## <span id="page-7-0"></span>映像签名验证

验证**Google Cloud**签名的映像

要验证导出的Google Cloud签名映像、必须从NSS下载映像摘要文件以验证disk.raw文件 和摘要文件内容。

签名映像验证工作流摘要

下面简要介绍了Google Cloud签名映像验证工作流过程。

- 从 ["NSS"](https://mysupport.netapp.com/site/products/all/details/cloud-volumes-ontap/downloads-tab)下、下载包含以下文件的Google Cloud归档:
	- 签名摘要(.sig)
	- 包含公共密钥的证书(.pem)
	- 证书链(.pem)

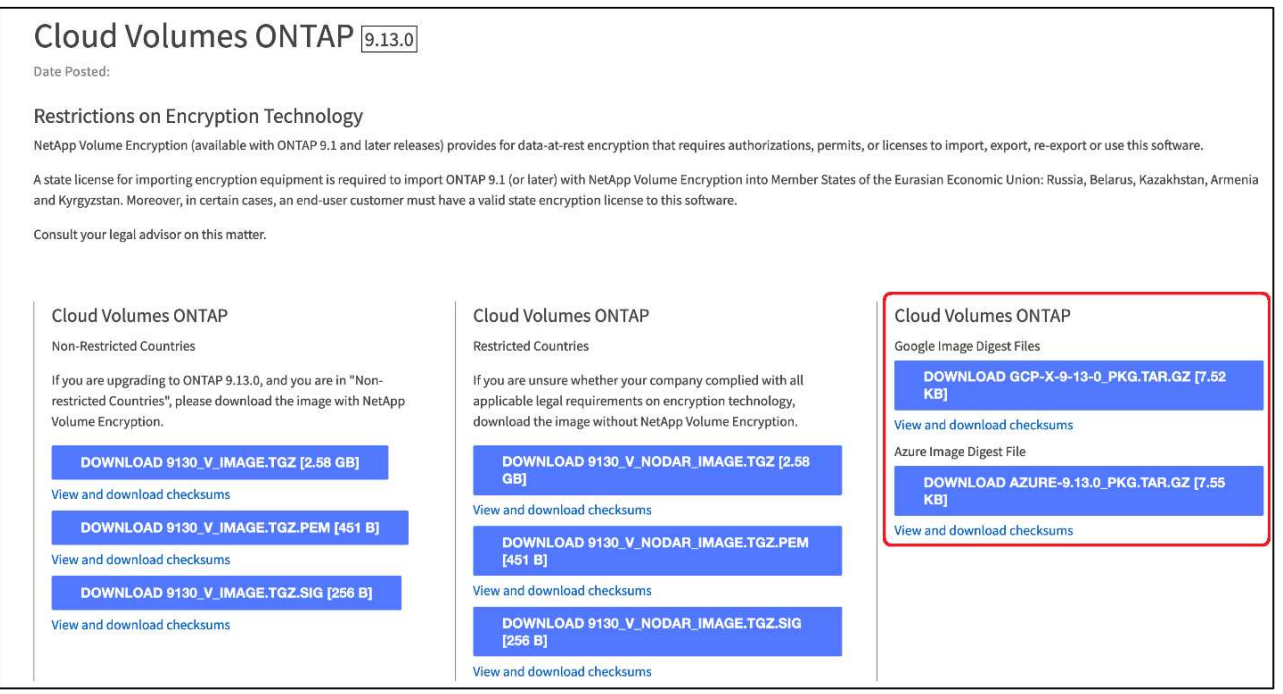

- 下载转换后的disk.raw文件
- 使用证书链验证证书
- 使用包含公共密钥的证书验证签名摘要
	- 使用公共密钥对签名摘要进行解密、以提取映像文件的摘要
	- 创建已下载disk.raw文件的摘要
	- 比较两个摘要文件以进行验证

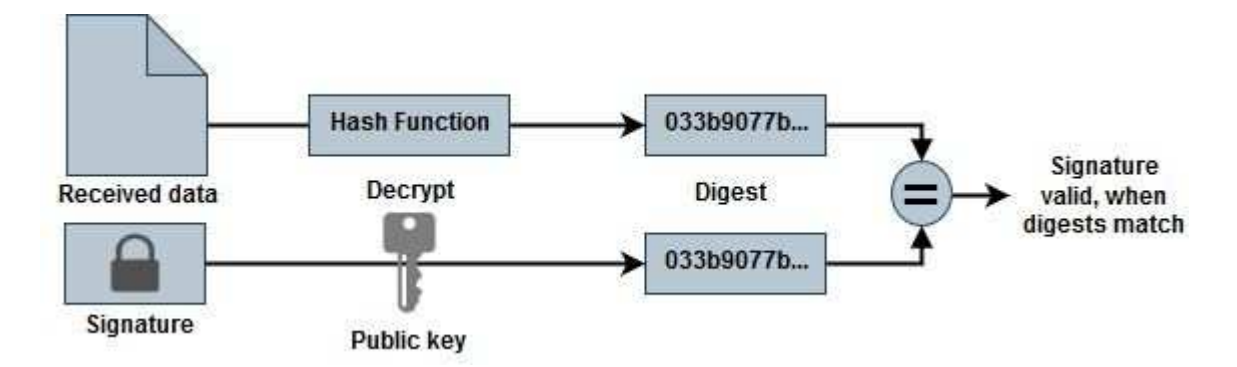

使用**OpenSSL**验证**disk.raw**文件和摘要文件内容

您可以根据通过提供的摘要文件内容验证Google Cloud下载的disk.raw文件 ["NSS"](https://mysupport.netapp.com/site/products/all/details/cloud-volumes-ontap/downloads-tab) 使 用OpenSSL。

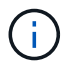

用于验证映像的OpenSSL命令与Linux、Mac OS和Windows计算机兼容。

### 步骤

1. 使用OpenSSL验证证书。

单击以显示脚本

```
# Step 1 - Optional, but recommended: Verify the certificate using
OpenSSL
# Step 1.1 - Copy the Certificate and certificate chain to a
directory
$ openssl version
LibreSSL 3.3.6
$ 1s -1total 48
-rw-r--r--@ 1 example-user engr 8537 Jan 19 15:42 Certificate-
Chain-GCP-CVO-20230119-0XXXXX.pem
-rw-r--r--@ 1 example-user engr 2365 Jan 19 15:42 Certificate-GCP-
CVO-20230119-0XXXXX.pem
# Step 1.2 - Get the OSCP URL
$ oscp_url=$(openssl x509 -noout -ocsp_uri -in <Certificate-
Chain.pem>)
$ oscp_url=$(openssl x509 -noout -ocsp_uri -in Certificate-Chain-
GCP-CVO-20230119-0XXXXX.pem)
$ echo $oscp url
http://ocsp.entrust.net
# Step 1.3 - Generate an OCSP request for the certificate
$ openssl ocsp -issuer <Certificate-Chain.pem> -CAfile <Certificate-
Chain.pem> -cert <Certificate.pem> -reqout <request.der>
$ openssl ocsp -issuer Certificate-Chain-GCP-CVO-20230119-0XXXXX.pem
-CAfile Certificate-Chain-GCP-CVO-20230119-0XXXXX.pem -cert
Certificate-GCP-CVO-20230119-0XXXXX.pem -reqout req.der
# Step 1.4 - Optional: Check the new file "req.der" has been
generated
$ 1s -1total 56
-rw-r--r--@ 1 example-user engr 8537 Jan 19 15:42 Certificate-
Chain-GCP-CVO-20230119-0XXXXX.pem
-rw-r--r--@ 1 example-user engr 2365 Jan 19 15:42 Certificate-GCP-
CVO-20230119-0XXXXX.pem
-rw-r--r-- 1 example-user engr 120 Jan 19 16:50 req.der
# Step 1.5 - Connect to the OCSP Manager using openssl to send the
OCSP request
$ openssl ocsp -issuer <Certificate-Chain.pem> -CAfile <Certificate-
Chain.pem> -cert <Certificate.pem> -url ${ocsp_url} -resp_text
-respout <response.der>
```

```
$ openssl ocsp -issuer Certificate-Chain-GCP-CVO-20230119-0XXXXX.pem
-CAfile Certificate-Chain-GCP-CVO-20230119-0XXXXX.pem -cert
Certificate-GCP-CVO-20230119-0XXXXX.pem -url ${ocsp_url} -resp_text
-respout resp.der
OCSP Response Data:
      OCSP Response Status: successful (0x0)
      Response Type: Basic OCSP Response
      Version: 1 (0x0)
    Responder Id: C = US, O = "Entrust, Inc.", CN = Entrust Extended
Validation Code Signing CA - EVCS2
      Produced At: Jan 19 15:14:00 2023 GMT
      Responses:
      Certificate ID:
        Hash Algorithm: sha1
        Issuer Name Hash: 69FA640329AB84E27220FE0927647B8194B91F2A
        Issuer Key Hash: CE894F8251AA15A28462CA312361D261FBF8FE78
        Serial Number: 5994B3D01D26D594BD1D0FA7098C6FF5
      Cert Status: good
      This Update: Jan 19 15:00:00 2023 GMT
      Next Update: Jan 26 14:59:59 2023 GMT
      Signature Algorithm: sha512WithRSAEncryption
           0b:b6:61:e4:03:5f:98:6f:10:1c:9a:f7:5f:6f:c7:e3:f4:72:
           f2:30:f4:86:88:9a:b9:ba:1e:d6:f6:47:af:dc:ea:e4:cd:31:
           af:e3:7a:20:35:9e:60:db:28:9c:7f:2e:17:7b:a5:11:40:4f:
           1e:72:f7:f8:ef:e3:23:43:1b:bb:28:1a:6f:c6:9c:c5:0c:14:
           d3:5d:bd:9b:6b:28:fb:94:5e:8a:ef:40:20:72:a4:41:df:55:
           cf:f3:db:1b:39:e0:30:63:c9:c7:1f:38:7e:7f:ec:f4:25:7b:
           1e:95:4c:70:6c:83:17:c3:db:b2:47:e1:38:53:ee:0a:55:c0:
           15:6a:82:20:b2:ea:59:eb:9c:ea:7e:97:aa:50:d7:bc:28:60:
           8c:d4:21:92:1c:13:19:b4:e0:66:cb:59:ed:2e:f8:dc:7b:49:
           e3:40:f2:b6:dc:d7:2d:2e:dd:21:82:07:bb:3a:55:99:f7:59:
           5d:4a:4d:ca:e7:8f:1c:d3:9a:3f:17:7b:7a:c4:57:b2:57:a8:
           b4:c0:a5:02:bd:59:9c:50:32:ff:16:b1:65:3a:9c:8c:70:3b:
           9e:be:bc:4f:f9:86:97:b1:62:3c:b2:a9:46:08:be:6b:1b:3c:
           24:14:59:28:c6:ae:e8:d5:64:b2:f8:cc:28:24:5c:b2:c8:d8:
           5a:af:9d:55:48:96:f6:3e:c6:bf:a6:0c:a4:c0:ab:d6:57:03:
           2b:72:43:b0:6a:9f:52:ef:43:bb:14:6a:ce:66:cc:6c:4e:66:
           17:20:a3:64:e0:c6:d1:82:0a:d7:41:8a:cc:17:fd:21:b5:c6:
           d2:3a:af:55:2e:2a:b8:c7:21:41:69:e1:44:ab:a1:dd:df:6d:
           15:99:90:cc:a0:74:1e:e5:2e:07:3f:50:e6:72:a6:b9:ae:fc:
           44:15:eb:81:3d:1a:f8:17:b6:0b:ff:05:76:9d:30:06:40:72:
           cf:d5:c4:6f:8b:c9:14:76:09:6b:3d:6a:70:2c:5a:c4:51:92:
           e5:cd:84:b6:f9:d9:d5:bc:8d:72:b7:7c:13:9c:41:89:a8:97:
           6f:4a:11:5f:8f:b6:c9:b5:df:00:7e:97:20:e7:29:2e:2b:12:
           77:dc:e2:63:48:87:42:49:1d:fc:d0:94:a8:8d:18:f9:07:85:
```

```
  e4:d0:3e:9a:4a:d7:d5:d0:02:51:c3:51:1c:73:12:96:2d:75:
           22:83:a6:70:5a:4a:2b:f2:98:d9:ae:1b:57:53:3d:3b:58:82:
           38:fc:fa:cb:57:43:3f:3e:7e:e0:6d:5b:d6:fc:67:7e:07:7e:
           fb:a3:76:43:26:8f:d1:42:d6:a6:33:4e:9e:e0:a0:51:b4:c4:
           bc:e3:10:0d:bf:23:6c:4b
WARNING: no nonce in response
Response Verify OK
Certificate-GCP-CVO-20230119-0XXXXX.pem: good
      This Update: Jan 19 15:00:00 2023 GMT
      Next Update: Jan 26 14:59:59 2023 GMT
# Step 1.5 - Optional: Check the response file "response.der" has
been generated. Verify its contents.
$ 1s -1total 64
-rw-r--r--@ 1 example-user engr 8537 Jan 19 15:42 Certificate-
Chain-GCP-CVO-20230119-0XXXXX.pem
-rw-r--r--@ 1 example-user engr 2365 Jan 19 15:42 Certificate-GCP-
CVO-20230119-0XXXXX.pem
-rw-r--r-- 1 example-user engr 120 Jan 19 16:50 req.der
-rw-r--r-- 1 example-user engr 806 Jan 19 16:51 resp.der
# Step 1.6 - Verify the chain of trust and expiration dates against
the local host
$ openssl version -d
OPENSSLDIR: "/private/etc/ssl"
$ OPENSSLDIR=$(openssl version -d | cut -d '"' -f2)
$ echo $OPENSSLDIR
/private/etc/ssl
$ openssl verify -untrusted <Certificate-Chain.pem> -CApath <OpenSSL
dir> <Certificate.pem>
$ openssl verify -untrusted Certificate-Chain-GCP-CVO-20230119-
0XXXXX.pem -CApath ${OPENSSLDIR} Certificate-GCP-CVO-20230119-
0XXXXX.pem
Certificate-GCP-CVO-20230119-0XXXXX.pem: OK
```
2. 将下载的disk.raw文件、签名和证书置于目录中。

- 3. 使用OpenSSL从证书中提取公共密钥。
- 4. 使用提取的公共密钥对签名进行解密、并验证下载的disk.raw文件的内容。

```
# Step 1 - Place the downloaded disk.raw, the signature and the
certificates in a directory
$ 1s -1-rw-r--r--@ 1 example-user staff Jan 19 15:42 Certificate-Chain-
GCP-CVO-20230119-0XXXXX.pem
-rw-r--r--@ 1 example-user staff Jan 19 15:42 Certificate-GCP-CVO-
20230119-0XXXXX.pem
-rw-r--r--@ 1 example-user staff Jan 19 15:42 GCP CVO 20230119-
XXXXXX_digest.sig
-rw-r--r--@ 1 example-user staff Jan 19 16:39 disk.raw
# Step 2 - Extract the public key from the certificate
$ openssl x509 -pubkey -noout -in (certificate.pem) >
(public_key.pem)
$ openssl x509 -pubkey -noout -in Certificate-GCP-CVO-20230119-
0XXXXX.pem > CVO-GCP-pubkey.pem
$ 1s -1-rw-r--r--@ 1 example-user staff Jan 19 15:42 Certificate-Chain-
GCP-CVO-20230119-0XXXXX.pem
-rw-r--r--@ 1 example-user staff Jan 19 15:42 Certificate-GCP-CVO-
20230119-0XXXXX.pem
-rw-r--r--@ 1 example-user staff Jan 19 17:02 CVO-GCP-pubkey.pem
-rw-r--r--@ 1 example-user staff Jan 19 15:42 GCP CVO 20230119-
XXXXXX_digest.sig
-rw-r--r--@ 1 example-user staff Jan 19 16:39 disk.raw
# Step 3 - Decrypt the signature using the extracted public key and
verify the contents of the downloaded disk.raw
$ openssl dgst -verify (public_key) -keyform PEM -sha256 -signature
(signed digest) -binary (downloaded or obtained disk.raw)
$ openssl dgst -verify CVO-GCP-pubkey.pem -keyform PEM -sha256
-signature GCP CVO 20230119-XXXXXX digest.sig -binary disk.raw
Verified OK
# A failed response would look like this
$ openssl dgst -verify CVO-GCP-pubkey.pem -keyform PEM -sha256
-signature GCP CVO 20230119-XXXXXX digest.sig -binary
../sample file.txt
Verification Failure
```
#### 版权信息

版权所有 © 2024 NetApp, Inc.。保留所有权利。中国印刷。未经版权所有者事先书面许可,本文档中受版权保 护的任何部分不得以任何形式或通过任何手段(图片、电子或机械方式,包括影印、录音、录像或存储在电子检 索系统中)进行复制。

从受版权保护的 NetApp 资料派生的软件受以下许可和免责声明的约束:

本软件由 NetApp 按"原样"提供,不含任何明示或暗示担保,包括但不限于适销性以及针对特定用途的适用性的 隐含担保,特此声明不承担任何责任。在任何情况下,对于因使用本软件而以任何方式造成的任何直接性、间接 性、偶然性、特殊性、惩罚性或后果性损失(包括但不限于购买替代商品或服务;使用、数据或利润方面的损失 ;或者业务中断),无论原因如何以及基于何种责任理论,无论出于合同、严格责任或侵权行为(包括疏忽或其 他行为),NetApp 均不承担责任,即使已被告知存在上述损失的可能性。

NetApp 保留在不另行通知的情况下随时对本文档所述的任何产品进行更改的权利。除非 NetApp 以书面形式明 确同意,否则 NetApp 不承担因使用本文档所述产品而产生的任何责任或义务。使用或购买本产品不表示获得 NetApp 的任何专利权、商标权或任何其他知识产权许可。

本手册中描述的产品可能受一项或多项美国专利、外国专利或正在申请的专利的保护。

有限权利说明:政府使用、复制或公开本文档受 DFARS 252.227-7013 (2014 年 2 月)和 FAR 52.227-19 (2007 年 12 月)中"技术数据权利 — 非商用"条款第 (b)(3) 条规定的限制条件的约束。

本文档中所含数据与商业产品和/或商业服务(定义见 FAR 2.101)相关,属于 NetApp, Inc. 的专有信息。根据 本协议提供的所有 NetApp 技术数据和计算机软件具有商业性质,并完全由私人出资开发。 美国政府对这些数 据的使用权具有非排他性、全球性、受限且不可撤销的许可,该许可既不可转让,也不可再许可,但仅限在与交 付数据所依据的美国政府合同有关且受合同支持的情况下使用。除本文档规定的情形外,未经 NetApp, Inc. 事先 书面批准,不得使用、披露、复制、修改、操作或显示这些数据。美国政府对国防部的授权仅限于 DFARS 的第 252.227-7015(b)(2014 年 2 月)条款中明确的权利。

商标信息

NetApp、NetApp 标识和 <http://www.netapp.com/TM> 上所列的商标是 NetApp, Inc. 的商标。其他公司和产品名 称可能是其各自所有者的商标。